FaxMail Network for Windows n8.04.21 is shareware. Copyrights (C) since 1990 belong to Jon Krahmer. All Rights Reserved. ElectraSoft, 3207 Carmel Valley Drive, MISSOURI CITY TX 77459-3068 ----- -For Technical Support- Voice: 281-261-0307 email: FaxMail@ElectraSoft.com or jonk@blkbox.com WWW: http://www.ElectraSoft.com/ or http://www.blkbox.com/~jonk/ ----- -To test Send Fax- FAX: 281-499-5939 ----- 32bit Fax, FaxMail for Windows and FaxMail Network for Windows are very similar with the same look and feel. 32bit Fax and FaxMail Network for Windows are 32bit and will run on a single computer or network system. If you need a 16 bit single computer version, try FaxMail for Windows. If you are going to be using FaxMail Network for Windows on a 16bit version of Windows such as Windows 3.1x or Windows for Workgroups, you will need to install Win32s, if you have not already done so. You can get Win32s.zip, FREE, from Microsoft or search the web, www.ElectraSot.com, aol, or CompuServe. Win32s allows 16bit Windows to run some 32bit programs. FaxMail adds a [FaxBar] to all your Windows Programs If you can print, you can fax All the Fax Machines in the world are your printers with FaxMail Network for Windows ASP MEMBER: Jon Krahmer, ElectraSoft, is a member of the of the Association of Shareware Professionals (ASP). ASP wants to make sure that the shareware principle works for you. If you are unable to resolve a shareware-related problem with an ASP member by contacting the member directly, ASP may be able to help. The ASP Ombudsman can help you resolve a dispute or problem with an ASP member, but does not provide technical support for members' products. Please write to the ASP Ombudsman at 545 Grover Road, Muskegon, MI 49442-9427 USA, FAX 616-788-2765 or send a CompuServe message via CompuServe Mail to ASP Ombudsman 70007,3536. DESCRIPTION: FaxMail includes a choice of five different installations which support Microsoft Windows NT3, NT4, Windows 95, Windows 3.1 with Win32, Windows for Workgroups 3.11. Supports most FaxModems, Group 3 CLASS 1, CLASS 2 and CLASS 2.0. FaxMail Network for Windows will add a [FaxBar] to your Windows Programs, giving you access to all the FaxModems and FaxMachines in the world, making them become your printers. FaxMail attaches itself to and becomes a part of the actual Microsoft Windows environment, thereby adding its features to all Windows Applications. FaxMail has hundreds of useful features such as Dynamic View/Edit Cover Page, FaxBook Import/Export, Windows Dynamic All Class FaxModem Driver, and Technical Support. You can import up to 1000 name and phone numbers into each FaxBook (Phone Book) at a time from any xBase data base program, and you can have as many FaxBooks as you want. FaxMail gives you laser quality fax output, making it a great tool to send an occasional fax or large numbers of high quality faxes from the background while you work on other tasks. FaxMail bundles the most useful fax features, and it is fast! The simplicity of information transfer via FaxMail Network for Windows is

unequaled. It is a faxmail management system, integrating FaxModem technologies into computer document generation. You can create very short and/or long faxes. Workstation 1 must have a modem and access to the root of a common server drive. All other workstations must have access to the root of that same common server drive. Workstation 1 receives all fax and can route them to the in-boxes of the other workstations. All workstations put their outgoing faxes in the queue of workstation 1.

## FEATURES:

\*Will run as an NT Service \*select number rings until the FaxModem answers \*number of re-dials \*length of time between re-dials \*set modem volume \*"Scale to printer" or "Print actual FAX size" \*view and move fax from Windows File Manager \*Immediate or scheduled fax sends \*broadcast queue holds 32,000 fax \*option to auto-print incoming faxes in the background \*send/receive fax in the background while you work in the foreground \*easy fax management \*GOOD help system \*very fast fax viewer \*log all sent and future fax events \*quick notes with variable merge from FaxBook fields \*fax any document you can print (send amazingly clean resumes) \*event monitor \*received fax notification \*fax rescheduling \*up to 1000 entries per FaxBook \*easily create custom cover pages \*background printing \*supports "Silent-Answer" \*FaxMail Convert to Fax driver \*supports many paper sizes, in PORTRAIT and LANDSCAPE, including Letter 8.5x11, Legal 8.5x14, A4 210x297mm, A5 182x257mm, and is user definable down to a fraction of an inch \*Enhanced Windows Dynamic All Class FaxModem Driver \*FaxBook merge into Cover Page \*Automatically switches from Fax to Printer Mode \*Supports Microsoft Word for Windows, Windows Write, and all other programs with the abilities to print \*Full-support for COM1-COM4.

# INCLUDES:

Modem Tester COM-Port/FaxModem Tester. Modem Tester tells is on all of your COM-Ports. Great tool for finding Port/FaxModem conflicts.

### REQUIREMENTS:

Microsoft Windows v3.1 with Win32, Windows for Workgroups v3.11, Windows NT, Windows 95, and a Modem. Almost all modems are CLASS 1, CLASS 2 or CLASS 2.0. FaxMail supports all three CLASSES.

## UPGRADE HISTORY:

Fit Fax to page. Year 2000 and up compliant. Set date format to MM/DD/YYYY - USA, DD.MM.YYYY - UK or YYYY-MM-DD - WORLD. FaxBook import is more flexible. Fax Viewer Zoom In/Out. Shareware and registered version includes OCR (Optical Character Recognition), Fax to PCX BreakUp, Zoom/Edit Fax, Build Fax, and FaxBook Import/Export. The OCR will convert fax into text that can be read by all editors and Word Processors, yet retains the original fax, unchanged. BreakUp will break a multiple page DCX fax file into individual one page PCX files that can be easily imported into most Windows programs. Edit Outgoing and Incoming Fax. Before printing to a fax machine or upon receiving a fax, you may want to use Zoom/Edit to add graphics, text (any font, any size), or use your mouse to sign the fax. Build Fax form other faxes. Enhanced class 1 fax driver. Install will automatically find your modem and initialization string for you. New 95 Convert to Fax. Improved Events Log. 3D dialog boxes. Supports almost all FaxModems including USRobotics. To better track faxes the Send Fax and Receive Fax dialog boxes have a subject field that can be read in the Events Log. In addition to the event time stamp, an Event Concluded time stamp has been added to the Events Log. Optionally see all events from all workstations. All send events show in the Future Send Queue. Multiple select Send Queue. Events Log can do Multiple select ReSends. Events Log Multiple select supports control and shift keys. Events Log shows more detail. FaxMail now supports many more printers including the HP 600C series. Improved progress reporting in the Event Monitor. Works with more modems. When FaxMail is closed and reopened, it

will reopen in the same position and size including Maximum, Background and Minimum. FaxBook Comment field in Cover Page. Number of Pages In Fax field in Cover Page. Multiple select in the Events Log. Extended accented characters support in FaxBooks. Extended accented characters support in Cover Page. Option in Configure to select the FaxMail dialog boxes as TopMost or NoTopMost. Print details of a fax send or receive from the Events Log. Global FaxBook that can be shared by all Workstations. Receive faxes from Fax On Demand Services. Improved print system. Go to our www-page for instructions on how to Run FaxMail Network for Windows as an NT Service. Print from [View Cover Page]. Print PCX files. Can now print legal size faxes. Addition of [Using Your Program's FaxBook system] to pass a recipient and phone number to FaxMail so as not to have to use the FaxMail FaxBook system. Full support for COM1 - COM256. Improved Flow Control. Improved the page changing while send/receive faxes. Can edit FaxBook entry without removing from Groups. Upgraded Fax Viewer for improved viewing with high resolution monitors. Take selected page(s) form Faxes and build another Fax. Supports Microsoft Windows NT, 95, Windows for Workgroups 3.11 and Windows 3.1x with Win32s. Convert to Fax supports black, white, and all shades of gray. It supports all paper sizes, PORTRAIT and LANDSCAPE.

# BEFORE ALL ELSE:

Because of size constraints we are forced to leave some of the glitter out of this shareware versions, but it is still VERY MUCH a FULL working fax program with feature not seen anywhere else. We left off things like decorative bitmaps, several of the sample cover page logo files, FaxBook imports and a few other things that will not impede your use of FaxMail. All of the above mentioned and more will be in your registered version.

We are working full time on improving and upgrading FaxMail Network for Windows based upon the feedback from you and other users. So...before you install, look at the date on this file. If the date is more than a week old, you may want to get the latest version.

You can get FaxMail Network for Windows from many BBSs and FTP Internet Sites around the world. fax n804.zip, where fax n804 means version n8.04.21.

http://www.ElectraSoft.com/ or http://www.blkbox.com/~jonk/ CompuServe: GO WINCON, FAXWIN.ZIP

If you have a problem that is not covered here, contact ElectraSoft at 281-261-0307 because most likely there is either a solution to your problem, or a newer version of FaxMail Network for Windows does not have the problem.

### LEGAL INFORMATION:

If you have a registered version of FaxMail Network for Windows you may \*NOT\* share the registered version with others.

FaxMail Network for Windows is shareware. This means you have a chance to test the performance of FaxMail Network for Windows before committing yourself to buying it. FaxMail Network for Windows is a Shareware product and we would like you to REGISTER after testing this 30 day evaluation copy.

Only the unregistered version of FaxMail Network for Windows may be distributed freely, and no fee may be charged for it except a nominal copying fee. All trademarks contained herein are registered to their respective owners.

IMPORTANT INFORMATION: While converting printer output to a fax, FaxMail will need to create and use a temporary file called "TOFAX" and then delete it when finished. This file will be in the root of the drive FaxMail is installed on. So that FaxMail Convert to Fax will be able to convert printable files to faxes, you may want to check the following three things on the drive that you installed FaxMail on: 1. If you have the maximum allowed files in that root directory, remove some. 2. If you have a directory called TOFAX on that drive, remove it. 3. If that drive is full, make some room. The fax converter needs about 200k per page. Keep in mind that Windows itself may need 5meg+- free on the hard drive. If you are currently using another Modem-Program, remember that they can not run concurrently on the same COM-Port. Disabling a fax program may be as easy as not loading it or you may have to remove one or more lines from your AUTOEXEC.BAT, CONFIG.SYS, WIN.INI or SYSTEM.INI. Typing rem ahead of a line in your AUTOEXEC.BAT or CONFIG.SYS will disable it. Example: change: C:\OLD\_FAX\_DIR\OLFAXPRG.EXE to: rem C:\OLD\_FAX\_DIR\OLFAXPRG.EXE To disable a line in an \*.INI (WIN.INI and SYSTEM.INI) file, place a ; before the line to be commented-out. Example: change: C:\OLD\_FAX\_DIR\OLD\_FAX\_PRG.EXE to: ;C:\OLD\_FAX\_DIR\OLD\_FAX\_PRG.EXE If your old Fax-Program loads from the Windows-StartUp-Group as you enter Windows, you will have to move it's ICON out of your Windows-StartUp-Group by grabbing it and dropping it in another Group. FAXMAIL INSTALLATION: Make a directory called FMNW SHR, like this: C:  $CD \setminus$ MD FMNW\_SHR CD FMNW\_SHR UnZIP(PKUNZIP.EXE Version 2.04g or higher) \* into FMNW\_SHR directory, like this: Copy FaxMail into FMNW\_SHR PKUNZIP \* /O Use the Windows run command to run the FaxMail Network for Windows INSTALL.EXE. Installation scenarios: Single computer with no network: o You must be Workstation 1. o Give [Your Computer Drive] as the drive you want FaxMail to use. o Give [Server Drive] as the same. o You will need a working fax modem.

o You can send faxes.

```
 Installing on Server as Workstation 1:
   o Give [Your Computer Drive] as the drive you want FaxMail to use.
   o Give [Server Drive] as the same.
   o All other Workstations will need access to this network drive.
   o Server computer will do all other stations sends a receives in the
     background.
   o Server will need a working fax modem.
   o Server can send faxes.
   o Server can receive faxes.
  Installing on Server as Workstation 2 or above:
   o Give [Your Computer Drive] as the drive you want FaxMail to use.
   o Give [Server Drive] as the same.
   o All other Workstation will need access to this network drive.
   o Workstation 1 will have the modem and do the work.
   o You do not need a modem.
   o You can send faxes.
   o You can not receive faxes.
  Installing on a Workstation as Workstation 1:
   o Give [Your Computer Drive] as the drive you want FaxMail to use
     on your computer.
   o Give [Server Drive] as the drive on the Server for all stations
     to share.
   o All other Workstation will need access to this network drive.
   o This computer will do all other stations sends a receives in the
    background.
   o You will need a working fax modem.
   o You can send faxes.
   o You can receive faxes.
  Installing on a Workstation as Workstation 2 or above:
   o Give [Your Computer Drive] as the drive you want FaxMail to use
     on your computer.
   o Give [Server Drive] as the drive on the Server for all stations
    to share.
   o You do not need a modem.
   o You can send faxes.
   o You can not receive faxes.
Notes:
  Workstation 1:
   o Will always be the computer with the one and only fax modem.
   o Will be able to see and intervene in all Workstations Events Log
     and Future Send Queue.
  Workstation 2 and above:
   o Can only see and control there own business.
   o Does not need a modem.
AFTER FAXMAIL INSTALLATION:
After installation, you will have several icons in the FaxMail for
Windows Group. Please note the following icons:
Manual (MANUAL.WRI)
Read Me (README.WRI)
Q and A (Q A.WRI)
FaxMail Tutor (FMNWTUTR.WRI)
FaxMail Help (FMNW.HLP)
These should be read before using FaxMail Network for Windows. There is
also "Contact-Sensitive Help" buttons, throughout FaxMail Network for
```
o You can receive faxes.

Windows, for your convenience.

Everything is explained thoroughly in the FaxMail Network for Windows help system, which may be called upon from anywhere in FaxMail Network for Windows.

If you want to use FaxMail from within any Windows Application and/or take advantage of \*ALL\* the power FaxMail has, load FaxMail from the FaxMail Network for Windows Group before loading any other Windows Applications.

After the FaxMail program is loaded, click on the [Configure] button and SetUp and configure things \*YOUR WAY\*. I suggest that if you are not sure of something, leave the defaults set as it came to you. Make a printout of the defaults in case you change something you do not understand yet.

WINDOWS NT:

Adding "FaxMail NT Convert to Fax" to Windows NT:

o Install FaxMail Network for Windows. o Re-Boot the computer. o Log on as Administrator.

WINDOWS NT version 4.XX

 1. FaxMail should have put the following lines in your NTPRINT.INF file. You can move them into alphabetical if you wish, but it is not necessary. FaxMail added this 1 line: (under [Manufacturer] sections) [Manufacturer] "FaxMail\_NT"

 FaxMail added these 2 lines: (under Model sections) [FaxMail\_NT] "FaxMail NT Convert to Fax" = FM\_PN\_NT.DLL

 FaxMail added these 3 lines: (under Installer Sections) [FM\_PN\_NT.DLL] CopyFiles=@FM\_PN\_NT.DLL,RASDD DataSection=RASDD\_DATA

- 2. Use the Add Printer ICON and respond as follows: Note: Some of the following lines my be out of sequence, depending on the NT Build.
	- o Click [My Computer], [Printers], [Add Printer], and the Add Printer Wizard box will appear.
	- o Click [(\*)My Computer], [Next] to go to the Port selection box.
	- o Under [Available ports:] Check-Mark and select [\*]?:\TOFAX.
	- o Click [Next] to go to the Printer selection box.
	- o Press [F] on your key-board and select FaxMail\_NT under [Manufactures:] and FaxMail NT Convert to Fax under [Printers:]. o Click [Next] to go to the Printer name box.
	- o Under [Printer name:] type: FaxMail NT Convert to Fax
	- o Click [Next] to go to the Share box. [(\*)Not Shared]
	- o Click [Next] to go to the Print test page box.
	- o Click [Finish] to go to the select printer driver box.
	- o Use the [Browse] button to find fm\_pn\_nt.dll in the temporary directory where you installed FaxMail from. NT will copy fm pn nt.dll to the directories that it wants it in. After copping fm\_pn\_nt.dll, NT will try to copy the RASter Devise

Driver rasdd.dl or rasdd.dll, but because rasdd.dl is not in this directory, a Copy Error box will appear. Place your NT installation CD-ROM in your CD-ROM drive and click [Browse]. Browse to your CD-ROM and select: ?:\I386\rasdd.dl by double-clicking it. rasdd.dl\_ is a compressed file that NT will expand into RASDD.DLL. Be sure to select rasdd.dl and not RASDD.DLL! After coping rasdd.dl , NT will copy several other files from that directory. Note: Files used by the FaxMail NT Convert to Fax FM PN NT.DLL driver: ?:\WINNT\System32\spool\DRIVERS\W32X86\2\RASDD.DLL ?:\WINNT\System32\spool\DRIVERS\W32X86\2\RASDDUI.DLL ?:\WINNT\System32\spool\DRIVERS\W32X86\2\RASDDUI.HLP ?:\WINNT\System32\spool\DRIVERS\W32X86\2\RASDDUI.CNT Note: RASDD.DLL means: Raster Device Driver RASDDUI.DLL means: Raster Device Driver Universal Printer Driver o Click [OK] and the FaxMail NT Convert to Fax ICON will appear in

- the Printers group.
- 3. Restart your computer as you would after any installation.
- 4. To use FaxMail NT Convert to Fax, load FaxMail and run it in background. Load a program and print to the FaxMail NT Convert to Fax.

WINDOWS NT version 3.XX

- 1. After installing FaxMail Network for Windows, re-boot the computer, go to [Main] group and select [Print Manager].
- 2. From the "Print Manager" select [Printer], [Create Printer].
- 3. Fill out the information in the dialog box EXACTLY as follows. Where the C: in C:\TOFAX is the drive letter of your HardDrive where you installed FaxMail. If you installed on D: you will select D:\TOFAX from the drop-down list box.

Note:

 o If you can not find "FaxMail NT Convert to Fax" in the Driver drop-down list box it is probably because PRINTER.INF is locked or Read-Only. If this is the case, you will have to unlock it and use the FaxMail Network for Windows [Change FaxModem Driver] ICON to reinstall.

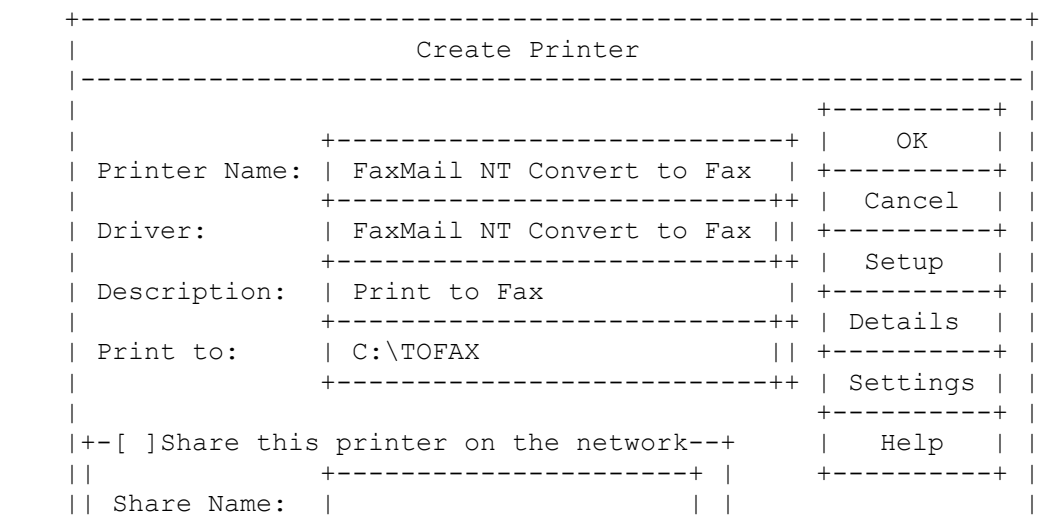

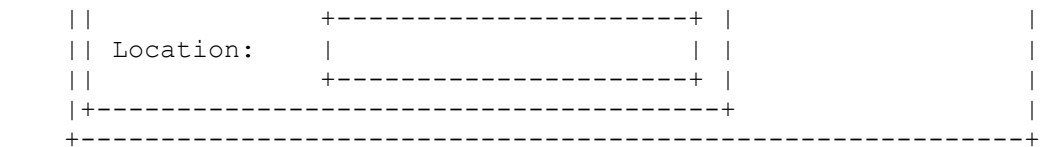

- 4. Select OK.
- 5. You will be asked for the Windows NT installation floppies or CD-ROM.

Note:

 o In most cases all the printer files are already in place. If this is the case, give  $C:\big\backslash$  (or the drive that you installed FaxMail to) as your NT installation disk.

NT expects to find FM\_PN\_NT.DLL on your floppies or CD-ROM, but it will not be there because this driver only comes with FaxMail. The FaxMail installation has already put FM\_PN\_NT.DLL in place, so it is not necessary for NT to do so. For this reason you will get a "non-critical error" when NT can not find FM\_PN\_NT.DLL on your floppies or CD-ROM. When you are presented  $\overline{with}$  a non-critical error, select [Ignore]. NT will ignore coping FM\_PN\_NT.DLL, but will copy the printer driver support files that it does have. During installation, FaxMail creates the following files: \WINNT35\SYSTEM32\SPOOL\DRIVERS\W32X86\FM\_PN\_NT.DLL \WINNT35\SYSTEM32\SPOOL\DRIVERS\W32X86\1\FM\_PN\_NT.DLL \WINNT35\SYSTEM32\FM\_PN\_NT.DLL If for some reason they are not there, copy them there from the unzipped files that came with FaxMail.

Notes:

- o During the "FaxMail NT Convert to Fax" installation, in response to "non-critical errors", select [Ignore].
- o The reason for this unorthodox installation is that NT expects to find the driver, FM\_PN\_NT.DLL, on your NT installation floppies or CD-ROM for the purpose of copping it. When NT can not find FM\_PN\_NT.DLL, it will display a "non-critical error". In response to this non-critical error you will respond [Ignore]. NT will continue and put the following printer driver support files on your HardDrive: \WINNT35\SYSTEM32\SPOOL\DRIVERS\W32X86\RASDD.DLL \WINNT35\SYSTEM32\SPOOL\DRIVERS\W32X86\RASDDUI.DLL \WINNT35\SYSTEM32\SPOOL\DRIVERS\W32X86\1\RASDD.DLL \WINNT35\SYSTEM32\SPOOL\DRIVERS\W32X86\1\RASDDUI.DLL
- o When you have successfully installed FaxMail NT Convert to Fax, there will be more than one copy of FM\_PN\_NT.DLL on your HardDrive. They will be in, at least, the following directories. \WINNT35\SYSTEM32\SPOOL\DRIVERS\W32X86\FM\_PN\_NT.DLL \WINNT35\SYSTEM32\SPOOL\DRIVERS\W32X86\1\FM\_PN\_NT.DLL Do not delete any of them. NT needs them  $a\overline{11}$ . FaxMail will also put the following in your SYSTEM directory: \WINNT35\SYSTEM32\FM\_PN\_NT.DLL
- o When installing an upgraded version of FaxMail Network for Windows, check to be sure the following files are updated. \WINNT35\SYSTEM32\SPOOL\DRIVERS\W32X86\FM\_PN\_NT.DLL \WINNT35\SYSTEM32\SPOOL\DRIVERS\W32X86\1\FM\_PN\_NT.DLL \WINNT35\SYSTEM32\FM\_PN\_NT.DLL

You can find all instances of FM\_PN\_NT.DLL and FM\_PN\_NT.DRV by going to the DOS prompt and typing: C:  ${Or the drive where NT is.}$  CD\ {Move to the root-directory. DIR FM\_PN\_NT.\* /S /P {List directories containing FM\_PN\_NT.DLL,DRV. o Yoshi Morioka of Japan says: I found that Japanese printers are using rsddfeui and rasddfe instead of rasddui and rasdd as in the US version. I changed the printer.inf [Options] section from: "FaxMail NT Convert to Fax"=rasddui, fm\_pn\_nt, rasdd to: "FaxMail NT Convert to Fax"=rsddfeui, fm\_pn\_nt, rasddfe and specify the location of the following files that are specified in [Files-Printer...] sections. They are in c:\winnt\system32\spool\drivers\w32x86\rsddfeui.dll c:\winnt\system32\spool\drivers\w32x86\fm\_pn\_nt.dll c:\winnt\system32\spool\drivers\w32x86\rasddfe.dll c:\winnt\system32\spool\drivers\w32x86\rsddfeui.cnt c:\winnt\system32\spool\drivers\w32x86\rsddfeui.hlp AND IT WORKED!!! Converting a document to Fax from Windows NT: 1. Load FaxMail Network for Windows. 2. Load your text editor or word processor. 3. Select [File], [Printer Setup] or equivalent. 4. Select "FaxMail NT Convert to Fax on C:\TOFAX" as the default printer. 5. Select [File], [Print] or equivalent. 6. Do your normal print routine to "FaxMail NT Convert to Fax on C:\TOFAX". 7. After the print job is done, the "Converting Printer output to Fax" dialog box will appear and Convert the printer output to Fax. 8. When the Send Fax dialog box appears, [Fax Viewer] and [Send Fax]. Note: o Some Windows Applications like Word for Windows 6.00 may not recognize "FaxMail NT Convert to Fax" unless you, before loading them, load the Print-Manager and from there select "FaxMail NT Convert to Fax" as the default printer. Adding a modem to Windows NT: 1. See FaxModem INSTALLATION in this README. 2. Open the [Main Group] and select [Control Panel].

 3. Select [Ports], select [Add] or [Settings] to add your new modem or reconfigure to fit your need.

 The following chart is the normal possibilities, and may help you while in the [Ports] setup procedure:

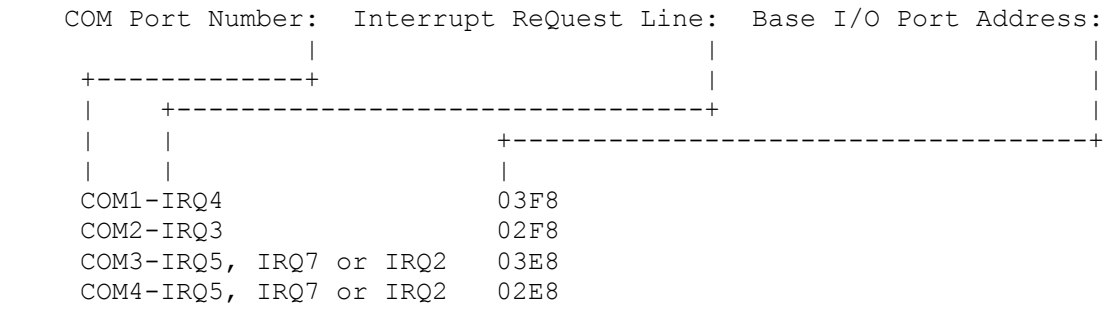

 If you have a sound card, it may be using IRQ5 or IRQ7. A CD-ROM usually uses one of the IRQs above IRQ7.

HELPFUL HINTS:

Note:

#### "Silent Answer"

Silent Answer requires the support and cooperation of the remote sending FaxModem/Machine with your receiving FaxModem. If the sending FaxModem/Machine does not support "Silent Answer" by sending the "CNG" tone, you will lose that Fax! Please read \*all\* of this area before using "Silent Answer". If you still want "Silent Answer", here is what it does and how to implement it.

Silent answer let one telephone line be used for two purposes; receiving Faxes with the FaxModem, and receiving voice calls with an answering machine or telephone. When set to this mode, the FaxModem lets your answering machine answer all incoming calls. If it detects Fax "CNG" tones, it routes the call to FaxMail Network for Windows. Otherwise, it just sits silently on the phone line while you or your answering machine takes the call.

When the phone rings and after the second ring the FaxModem will start monitoring the telephone line. If it detects a Fax tone, it will receive the Fax. If it does not detects a fax tone, it will do nothing.

Silent Answer hardware installation When installing the FaxModem, DO NOT plug the answering machine into the telephone jack on the back of the FaxModem. Instead, do one of the following:

- a. Plug the answering machine and FaxModem into different wall jack (i.e. jacks in different rooms).
- b. Plug the answering machine into a wall jack and the FaxModem into the answering machine.
- c. If your answering machine has some kind of phone-jack switching; use this method. You must locate the two devices on separate extensions to make silent answer work correctly. This means you can not plug the answering machine into the FaxModem or vise versa. You can split a single extension with a duplex jack adapter. Radio Shack commonly carries these, part number 279-357 for \$4.49.

Also, if you have an older answering machine that does NOT automatically turn itself off when it detects that a person or the FaxModem has answered the call, you need a \$7.95 adapter from Radio Shack, part#43-107. This adapter disconnects the answering machine from the phone line when the call is answered. It goes between the answering

machine and the wall jack. Note: The device that is picking up the line initially, must answer after, and not before, the second ring. This means you should set it to 3 for best results. If no other device picks up the line by the time the number of rings that FaxMail Network for Windows is set to is reached, FaxMail Network for Windows will answer it and process a Fax. To activate Silent Answer Load the FaxMail Network for Windows "FaxMail" program and click on the [Configure] Button and on the Silent Answer [Check] Button. Set the number of rings until we answer to four and set your answering-machine to three rings. If the Silent Answer [Check] Button is inactive and gray, your FaxModem does not support Silent Answer. KNOWN TO BE COMPATIBLE WITH: The: "FaxMail Network for Windows Dynamic All Class FaxModem Driver" has been tested with many modems including the following, but should work on almost all Modems. -GVC; Class 0,1,2; 14400 -USRobotics, Class 0,1,2.0 -ZyXEL; Class 0,1,2,2.0; 9600, 14400 -IBM; Easy OPTIONS; Class 0,1,2 -ZOOM; Class 0,1,2; 9600, 14400, 28800 -Dallas; Internal and External; Class 0,2 and 0,1,2; 9600, 14400 -Intel; PCFM7600W; Class 0,1,2; 9600, 14400 -TurboModem, Class 0,1,2 -Rockwell, Class 0,1,2 -Rockwell, Data 2400, Class 1 Send 9600, Receive 4800 -Dallas, Class 2 -Hayes, Class 1 -Supra FAX Modem/Plus; Class 0,1,2: USING MODEM TESTER: Definition: COM-Port/FaxModem Tester. Modem Tester will generate a log and a text log file called Modem32.TXT that you can read later. This lof can be emailed to ElectraSoft for analyses. Usage: Find COM-Port FaxModem. See "RESOLVING CONFLICTS" and "FaxModem INSTALLATION" in this file. FaxModem INSTALLATION: Notes: 1. To stay safe when removing/replacing hardware, always turn your computer off and unplug it. 2. To reduce the possibility of damaging electronic components in your computer with "static potentials" when removing/replacing hardware, place one hand on the metal chassis before removing/replacing hardware.

Read "USING MODEM TESTER" first...

(IMPORTANT: Read but don't do this unless you are installing or reinstalling a FaxModem) Definitions: COM, Communications-Port (1 - 4). IRQ, Interrupt-ReQuest (0 - 15). External FaxModem, is placed \*ON\* a COM-Port (UART). Internal FaxModem, \*REPLACES\* a COM-Port (UART). Notes: 1. An External Modem is plugged into an existing COM-Port (UART)! 2. An Internal Modem is a UART and REPLACES an existing COM-Port (UART)! If you are having problems with a Modem, read the above lines until you comprehend and understand them. Modem Teater is included with this fax software install. You can also get the standalone version form www.ElectraSoft.com. It will tell you what, if anything, is on all of your COM-Ports. MODEMS WITH KNOWN INCOMPATIBILITIES: - unknown - Please let me know if FaxMail Network for Windows does not work properly with your FaxModem. The next version (revision) will probably include support for \*YOUR\* FaxModem. OCR INFORMATION: FaxMail's OCR will convert a fax to text if the image does not include graphics, and it is computer generated using a non-fancy font. If you need a little more power, try: o Cuneiform OCR by: Cognitive Technology of San Francisco. Free trial. Their www-page is: http://www.ocr.com o FaxGrabber by: Calera. o TextBridge by: Xerox, Call Sue at 508-977-2000. These packages have been reported to work well with FaxMail. MAPPING A SERVER DIRECTORY AS A DRIVE: Go to a DOS prompt and type: C: CD\ MD FAXDRIVE SUBST I: C:\FAXDRIVE Now the directory on C: called FAXDRIVE can be seen as drive I. To verify this, Type: I: DIR Note: Be sure to select a directory that actually exists and a drive that does not exist. UNINSTALL:

Be sure that FaxMail and associated files are not running or in use, and that FaxMail is not running as a service. Shut down and restart the computer if you have to because you can not delete a file that; is in

use, is running, and in some cases if it has been running earlier. Windows 3.xx, Windows NT 3.xx; Minimize the FaxMail Group and press Del. Windows 95, Windows NT 4.xx; Click, [Start], [Settings], [Taskbar], [Start Menu Program], [Remove]. Then, PRUNE ?:\FAXMAIL or ?:\FAXMAILN (Delete the directory structure). Remove any files that may or may not exist as follows: ?:\WINDOWS\SYSTEM\FM\_FAX.DLL ?:\WINDOWS\SYSTEM\FM\_PN\_95.DRV ?:\WINDOWS\SYSTEM\FM\_PN\_DX.DRV ?:\WINNT\SYSTEM32\FM\_PN\_NT.DLL ?:\WINNT\SYSTEM32\FM\_PN\_NT.DRV Thank you for trying FaxMail. REGISTRATION: Only the unregistered version of FaxMail Network for Windows is a Shareware program. Upload it to bulletin boards (BBS). Give it to your friends and relatives. Tell your business associates about it. Don't let anyone miss out. If you have a registered version of FaxMail Network for Windows you may \*NOT\* share it with others. When you register, you will receive a diskette(s) with the latest version of FaxMail Network for Windows. Please fill-in the included Registration Form below. You will receive a registered version of "FaxMail Network for Windows". Your registered version will not display reminder messages, and will have all the latest updates, improvements and bonus features. ======================================================================== | Register: FaxMail Network for Windows, n8.04.21, 281-261-0307 | | ElectraSoft, 3207 Carmel Valley Drive, MISSOURI CITY, TX 77459-3068 | |== Please Print ======================================================| | | | Date / / Country Wk Phone | | | | | Name\_\_\_\_\_\_\_\_\_\_\_\_\_\_\_\_\_\_\_\_\_\_\_\_\_\_\_\_\_\_\_\_\_\_\_\_ Hm Phone\_\_\_\_\_\_\_\_\_\_\_\_\_\_\_\_\_\_\_ | | | | Address Fx Phone | \_ | | City\_\_\_\_\_\_\_\_\_\_\_\_\_\_\_\_\_\_\_\_\_\_\_\_\_\_\_\_\_\_\_\_ State\_\_\_\_\_ ZIP\_\_\_\_\_\_\_\_\_\_\_\_\_\_\_\_\_ | |======================================================================| | Disk Size: \_\_3.5-1.4MB | |----------------------------------------------+----------+------------| | FaxMail Network for Windows | Stations | Amount | |----------------------------------------------+----------+------------|  $\vert$  One Computer, or up to 2 Workstations  $\vert$  2  $\vert$  \$ 55.00  $\vert$ | +----------+ | | Additional Workstations \$30.00 each | | \$\_\_\_\_\_\_.\_\_ | |----------------------------------------------+----------+------------| | Total Workstations and price  $|$  |  $|$  \$ |----------------------------------------------+----------+------------| | Texas residents, please, add Sales Tax  $(8.25%) - - - - - 5$ . | Registration, Shipping, and handling - - - - - - - \$4.00 \$\_\_\_\_\_4.00 |  $\mu$  email \$5.00 extra - - - - - - - - - - - - - - - - - \$5.00 \$

| Priority \$5.00 extra - - - - - - - - - - - - - - \$5.00 \$. |----------------------------------------------------------------------| | Total (Pay this amount) (NO REFUND) - - - - - - - - - - US\$ . | |----------------------------------------------------------------------| | Cash check(US\$ on a US Bank only) \_DISCOVER VISA MC \_AmEx \_JCB | | | | Card Number | Number | Number | Number | Number | Number | Number | Number | Number | Number | Number | Number | Number | Number | Number | Number | Number | Number | Number | Number | Number | Number | Number | Number | | | | Print name as it appears on card | | | Signature\_\_\_\_\_\_\_\_\_\_\_\_\_\_\_\_\_\_\_\_\_\_\_\_\_\_\_\_\_\_\_\_\_\_\_\_\_ Date Today\_\_\_/\_\_\_/\_\_\_ | | (or Name if sending email, FAXing with computer) | |=Order Methods:=======================================================| | Phone: Call ElectraSoft at 281-261-0307 or Send it to: | | ElectraSoft, 3207 Carmel Valley Dr, MISSOURI CITY, TX 77459-3068 | | FAX: 281-499-5939 | | email: FaxMail@ElectraSoft.com or jonk@blkbox.com | | | | Where did you find FaxMail: | |  $\blacksquare$  email: ======================================================================== Other ways to register FaxMail Network for Windows: Email: You can email the registration to FaxMail@ElectraSoft.com or jonk@blkbox.com. From FaxMail, run the [Register Now] / [Upgrade] button/ICON using your credit card. Open C:\FAXMAILN\REGISTER.TXT Copy, paste it into an email message to us. Fax: You can fax in your registration. From FaxMail, click the [Register Now] / [Upgrade] button and using your credit card. Internet, World Wide Web: Go to: http://www.ElectraSoft.com/ or http://www.blkbox.com/~jonk and click on the [REGISTER]FaxMail Network for Windows button. If you select email, FaxMail will be sent to you attached to an email message. If you order early in the day you will receive FaxMail the same day. If you order late in the day, you will receive it the next day. CompuServe: GO SWREG ID: 11927 Title: FaxMail Network for Windows WARRANTY: No warranty is provided to anyone who has not contributed for this program. ElectraSoft specifically disclaims all other warranties, expressed or implied, including but not limited to, implied warranties of merchantability and fitness for a particular purpose with respect to defects in the disk or documentation, and the program license granted herein. In no event shall ElectraSoft be liable for any loss of profit or any other commercial damage, including but not limited to special,

incidental, consequential, or other damages.